# INGE-LORE'S TUTORIALE

**A + B**

Animabelle 3 alte [Übersetzungen](https://tuts.rumpke.de/animabelle-3/)

Animabelle 4 alte [Übersetzungen](https://tuts.rumpke.de/animabelle-4/)

Animabelle 5 Alte [Übersetzungen](https://tuts.rumpke.de/animabelle-5/)

Animabelle 6 Alte [Übersetzungen](https://tuts.rumpke.de/animabelle-6/)

[Animabelle](https://tuts.rumpke.de/tutoriale-animabelle/) 1

[Animabelle](https://tuts.rumpke.de/animabelle-seite-2/) 2

• [Animabelle](https://tuts.rumpke.de/animabelle-seite-7/) 7

[Animabelle](https://tuts.rumpke.de/animabelle-seite-8/) 8

[Anja](https://tuts.rumpke.de/anja/)

• [Andre](https://tuts.rumpke.de/andre-1/) 1

[Andre](https://tuts.rumpke.de/andre-2/) 2

• [Andre](https://tuts.rumpke.de/andre-3/) 3

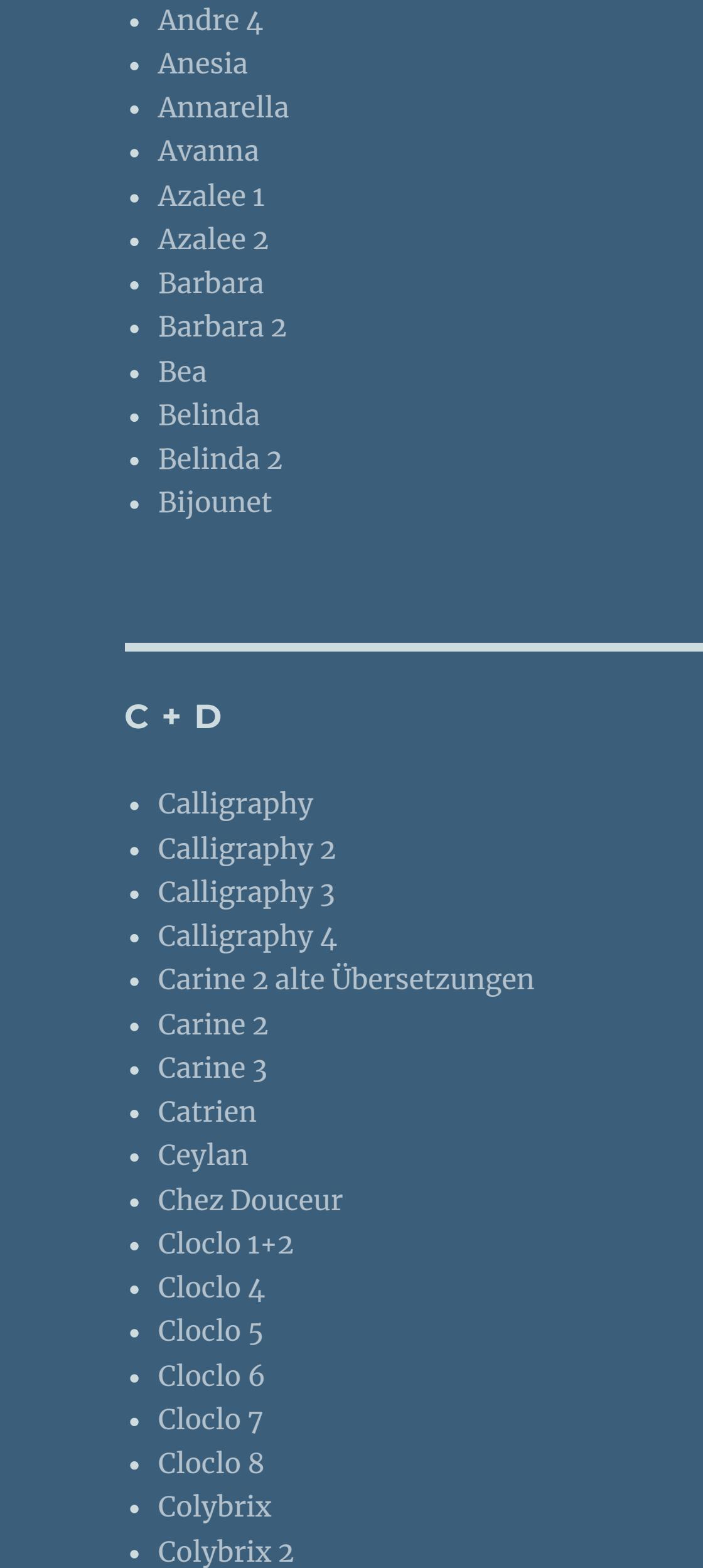

[Denise's](https://tuts.rumpke.de/denises-tut-als-pdf/) Tut als pdf

• [Corinne](https://tuts.rumpke.de/corinne/)

• [Denise](https://tuts.rumpke.de/tutoriale-denise/) 1

• [Denise](https://tuts.rumpke.de/denise-2/) 2

• [Denise](https://tuts.rumpke.de/denise-3/) 3

• [Denise](https://tuts.rumpke.de/denise-4/) 4

• [Denise](https://tuts.rumpke.de/denise-5/) 5

[Animationen](https://tuts.rumpke.de/animationen/) [Animationen](https://tuts.rumpke.de/animationen-2/) 2 • [Signtags](https://tuts.rumpke.de/signtags/)

[NaiseM](https://tuts.rumpke.de/naisem/) • [Nicole](https://tuts.rumpke.de/tutoriale-nicole/) • [Nicole](https://tuts.rumpke.de/nicole-2/) 2 • [Noisette](https://tuts.rumpke.de/noisette-tut-1-80/) Tut 1-80 • [Noisette](https://tuts.rumpke.de/noisette-81-167/) 81-167

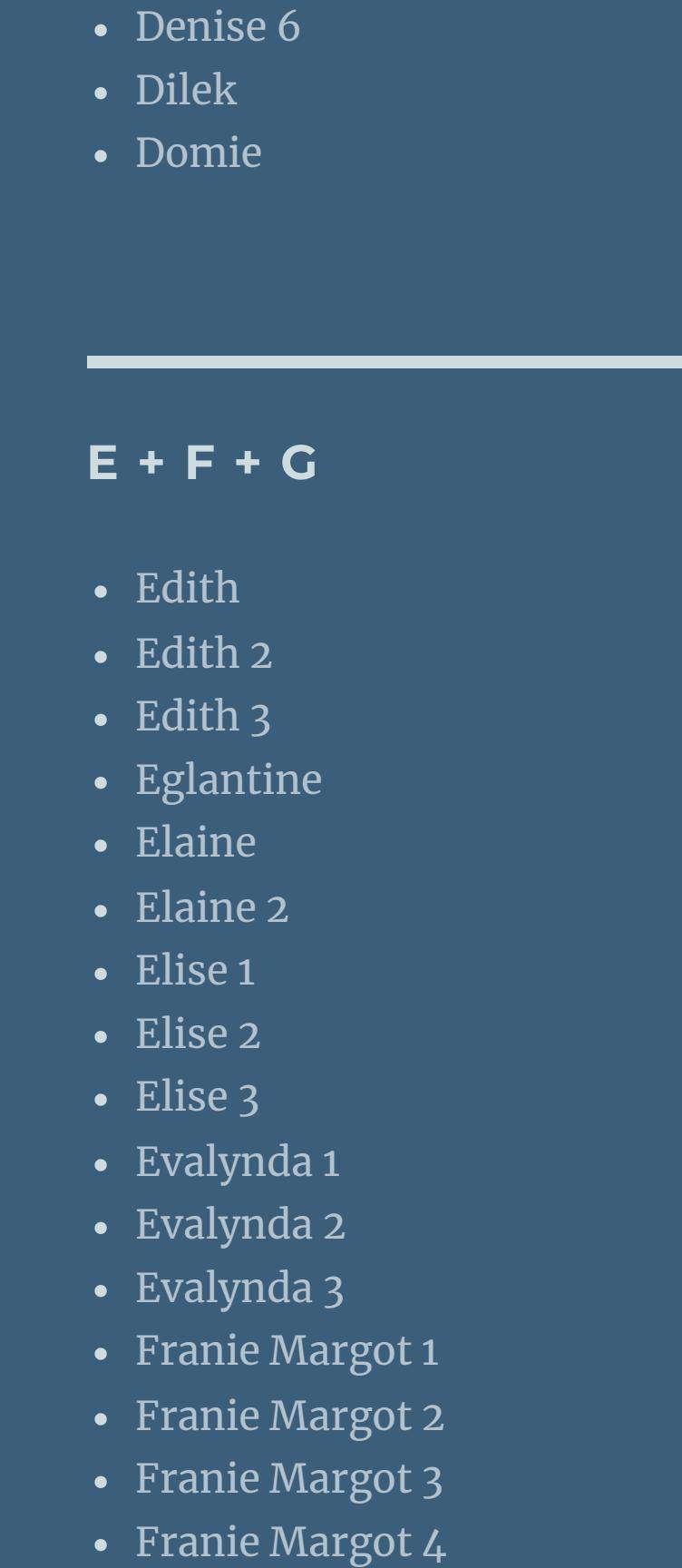

• [Colybrix](https://tuts.rumpke.de/colybrix-3/) 3

#### **S** • [Sweety](https://tuts.rumpke.de/sweety-tut-1-81/) Tut 1-81 • Sweety Tuts [82-104](https://tuts.rumpke.de/sweety-tuts-82-104/) • [Sweety](https://tuts.rumpke.de/tutoriale-sweety/) 1 • [Sweety](https://tuts.rumpke.de/sweety-seite-2/) 2 • [Shawnee](https://tuts.rumpke.de/tuts-shawnee/)

• [Shawnee](https://tuts.rumpke.de/shawnee-2/) 2 • [Spiegeln](https://tuts.rumpke.de/spiegeln-mit-scripten/) mit Scripten

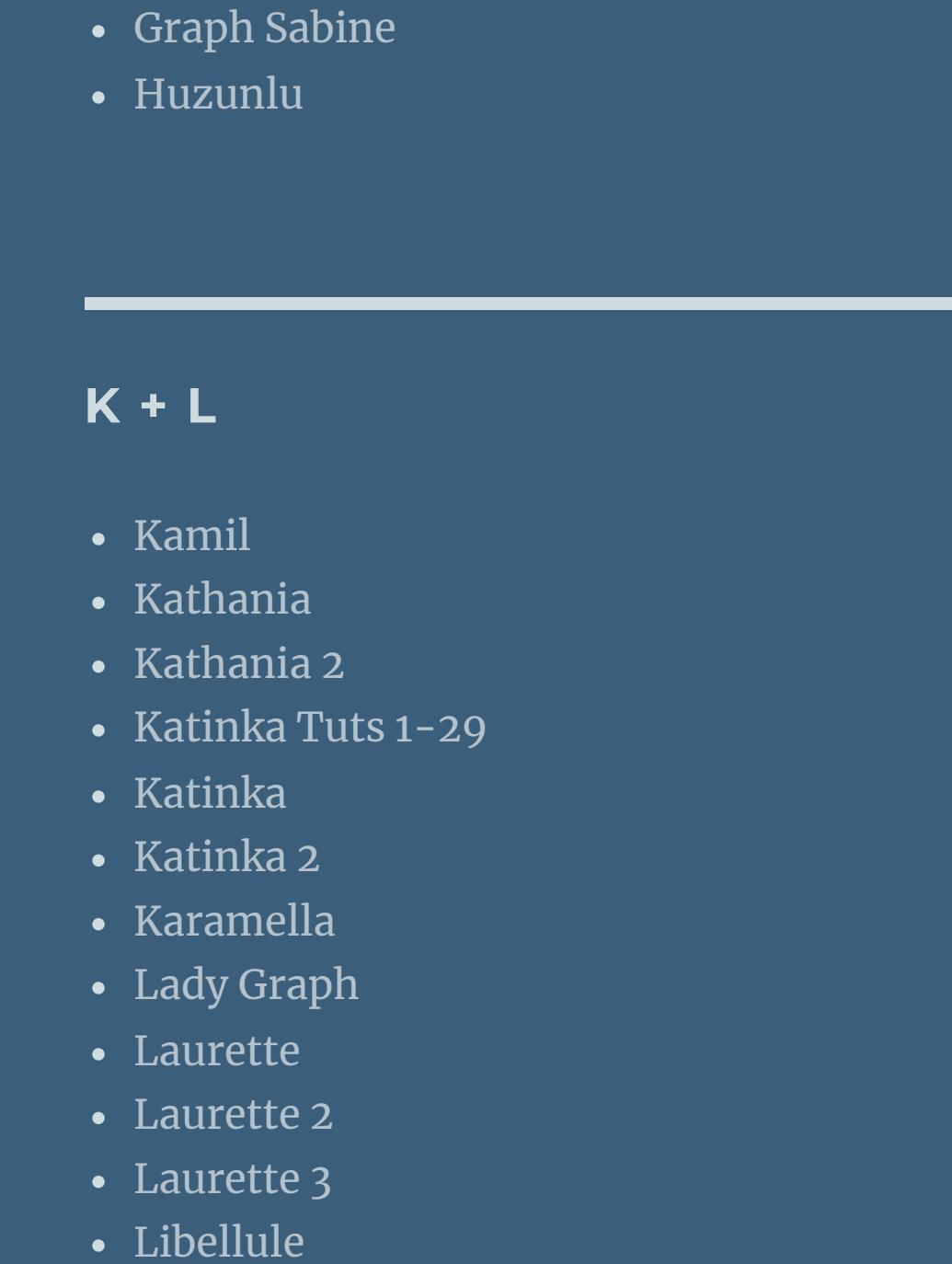

• [Lily](https://tuts.rumpke.de/tutoriale-lily/)

**VALY** Valy – alte [Tutoriale](https://tuts.rumpke.de/valy-alte-tutoriale/) • [Valy](https://tuts.rumpke.de/tutoriale-valy/) 1

[Lola](https://tuts.rumpke.de/lola/)

• [Lu](https://tuts.rumpke.de/tutoriale-lu/)

# [Yedralina](https://tuts.rumpke.de/yedralina-3/) 3 • [Yedralina](https://tuts.rumpke.de/yedralina-4/) 4

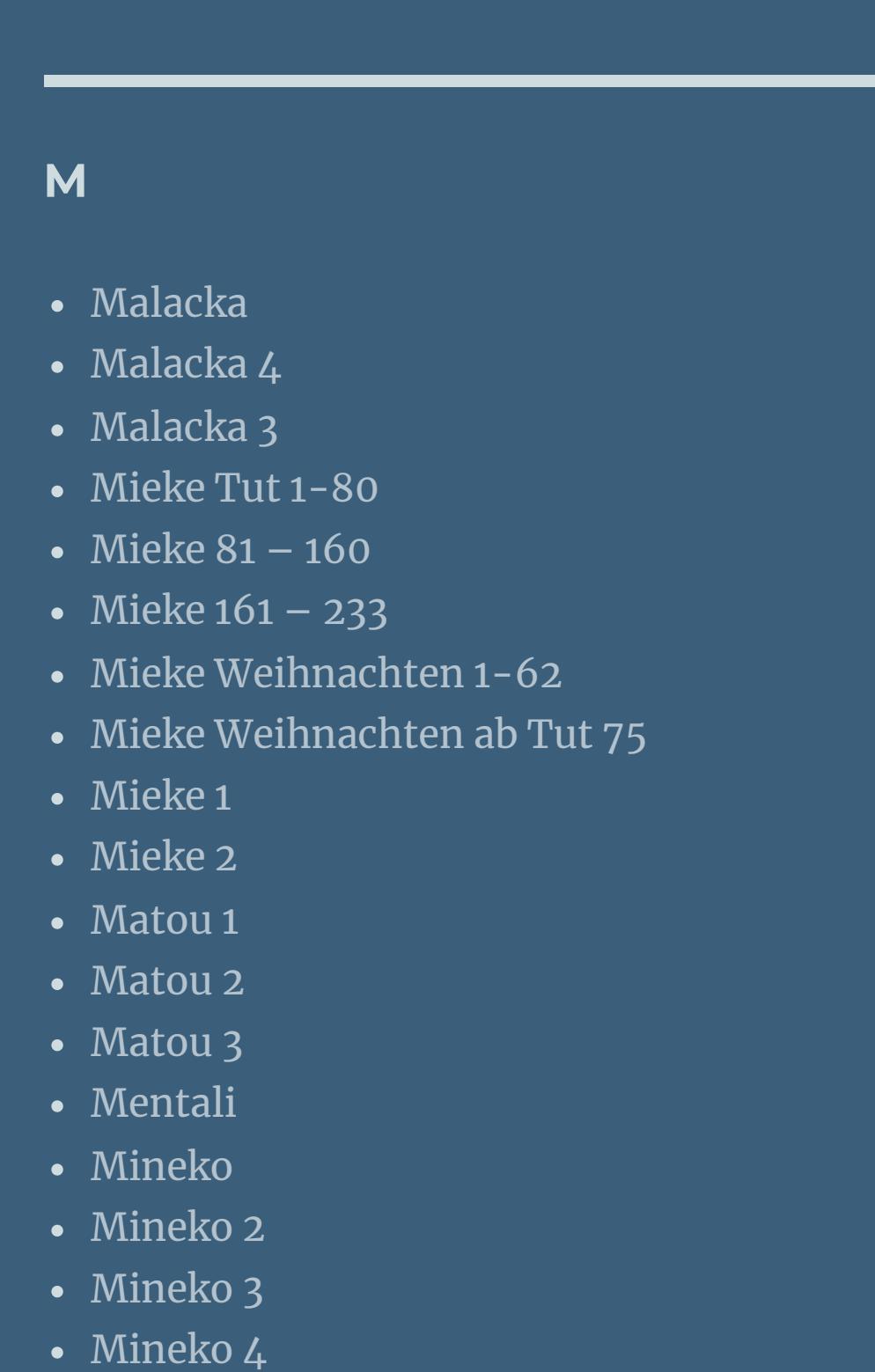

**Dieses Tutorial habe ich mit der Erlaubnis von Ceylan übersetzt, ihre schöne Seite findest du hier** 

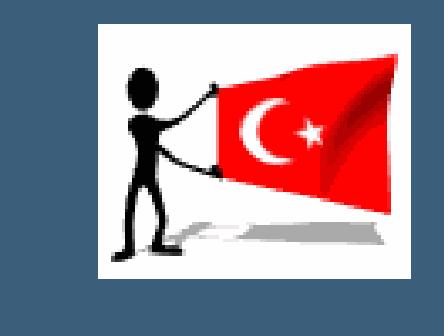

[Melodi](https://tuts.rumpke.de/tutoriale-melodi/)

• [Inge-Lore's](https://tuts.rumpke.de/inge-lores-neue-tutoriale/) neue Tutoriale • [Inge-Lore's](https://tuts.rumpke.de/inge-lores-neue-tutoriale-2/) neue Tutoriale 2 • [Inge-Lore's](https://tuts.rumpke.de/inge-lores-tutoriale-3/) Tutoriale 3

**MEINE TUTORIALE**

 $i$ **i** $z$ niniz için teşekkür ederim Ceylan.Das Copyright des original Tutorials liegt **alleine bei Ceylan,**

**N + O**

• [Noisette](https://tuts.rumpke.de/tutoriale-noisette/) 1

[Ostern](https://tuts.rumpke.de/ostern/)

**P**

[PSP Arena](https://tuts.rumpke.de/psp-arena/) • [Poushka](https://tuts.rumpke.de/tutoriale-poushka/) Rose de [Sable](https://tuts.rumpke.de/rose-de-sable/)

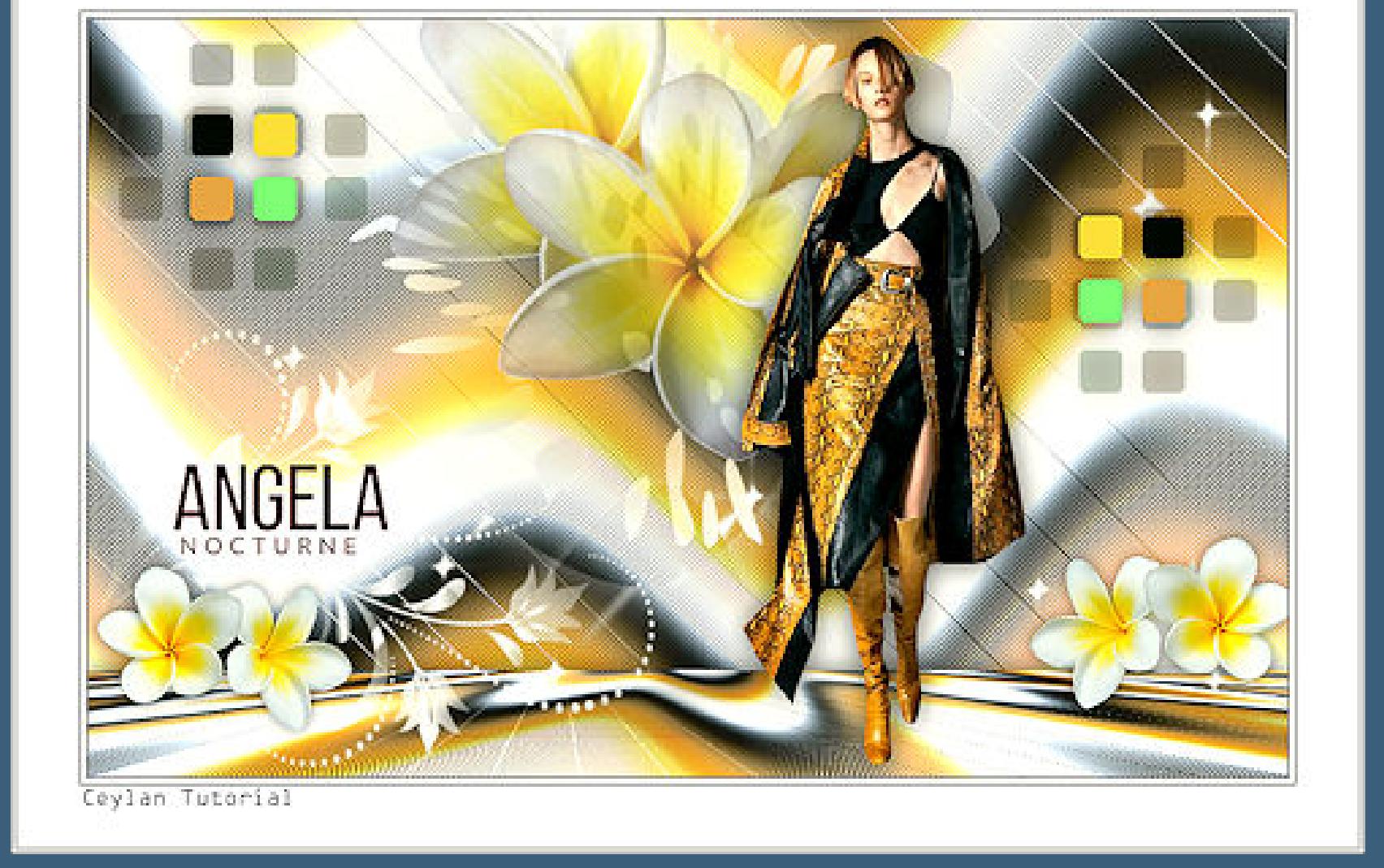

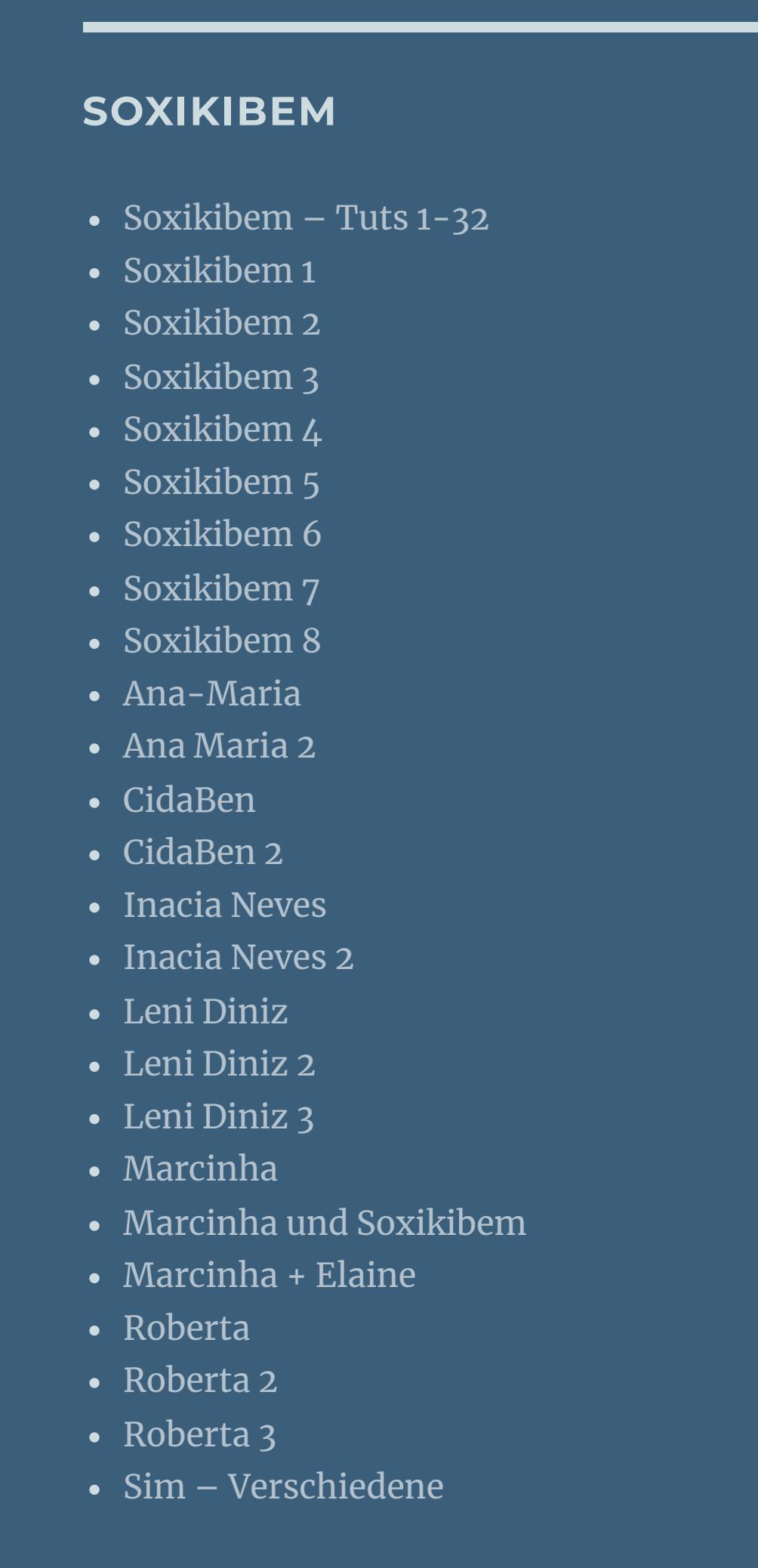

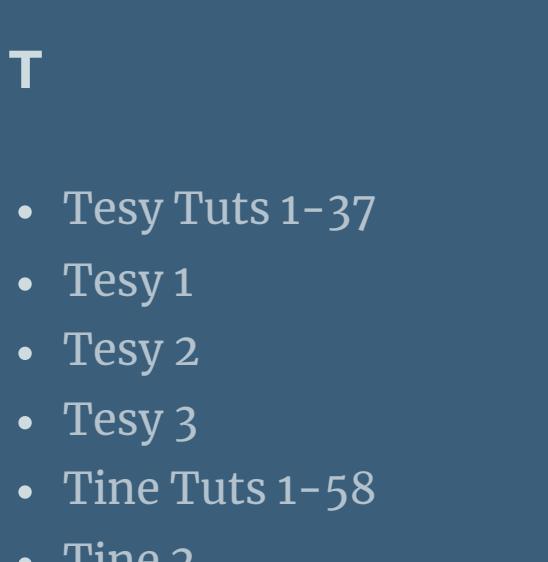

# $\bullet$  [Tine](https://tuts.rumpke.de/tutoriale-tine/) 2

**YEDRALINA** [Yedralina](https://tuts.rumpke.de/yedralina-2/) alte Tutoriale Tutoriale – [Yedralina](https://tuts.rumpke.de/tutoriale-yedralina/)

**W + Z** [Zane](https://tuts.rumpke.de/zane/)

[Womanence](https://tuts.rumpke.de/womanence/) [Weihnachten](https://tuts.rumpke.de/weihnachten/)

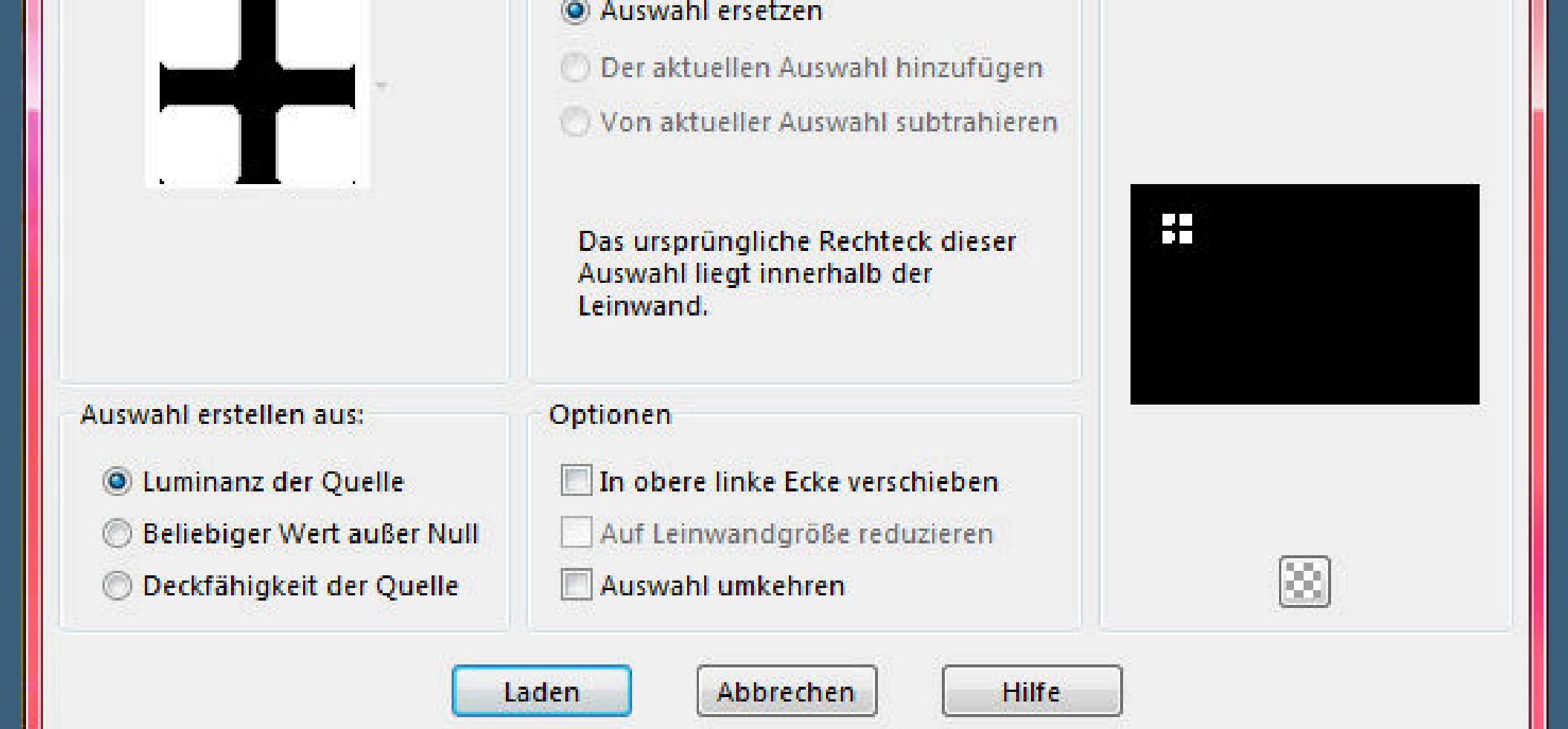

# **Ceylan – Angela Nocturne**

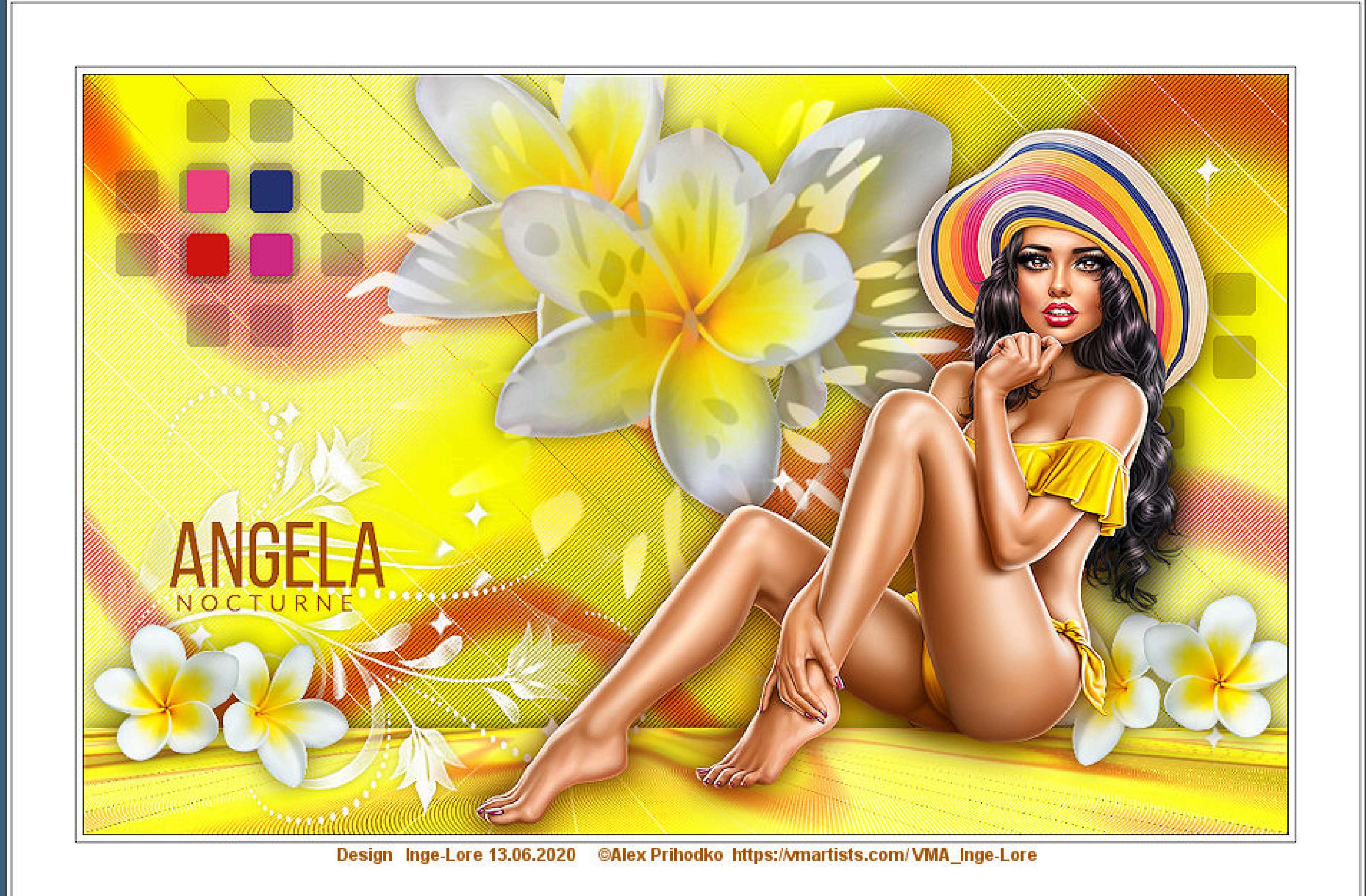

# **Angela Nocturne**

### **Inge-Lore 13.06.2020**

### **Schlagschatten 0/0/60/30 kopiere \*KBK\_SeaStar\*–einfügen auf dein Bild Bildeffekte–Versatz 6 / 146**

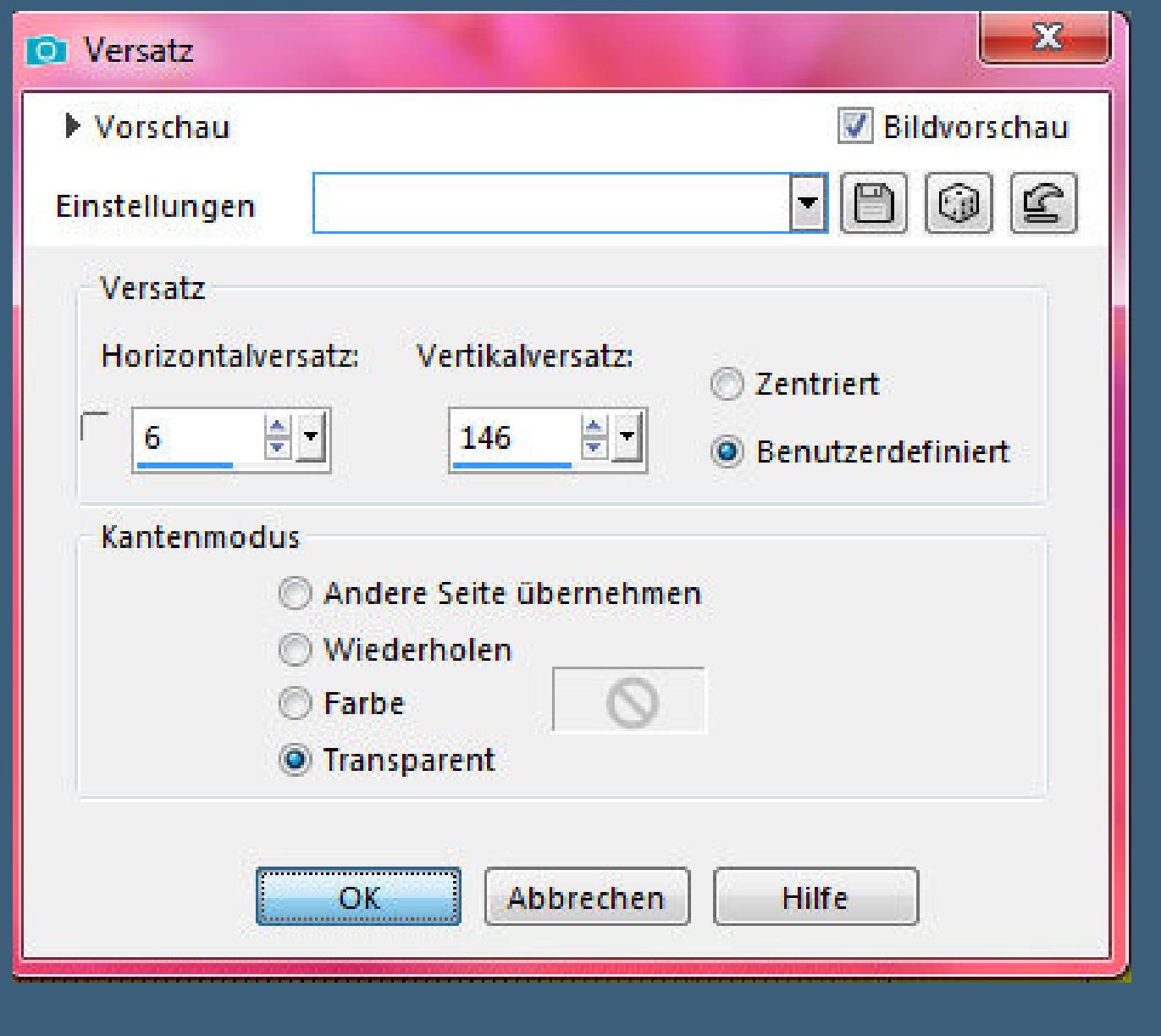

**das Copyright der deutschen Übersetzung liegt alleine bei mir,Inge-Lore.**

Kanteneffekte-nachzeichnen **zusammenfassen–Gruppe zusammenfassen Auswahl–Auswahl laden/speichern–Auswahl aus Datei laden Auswahl \*ceylan Angela\* laden**

Auswahl

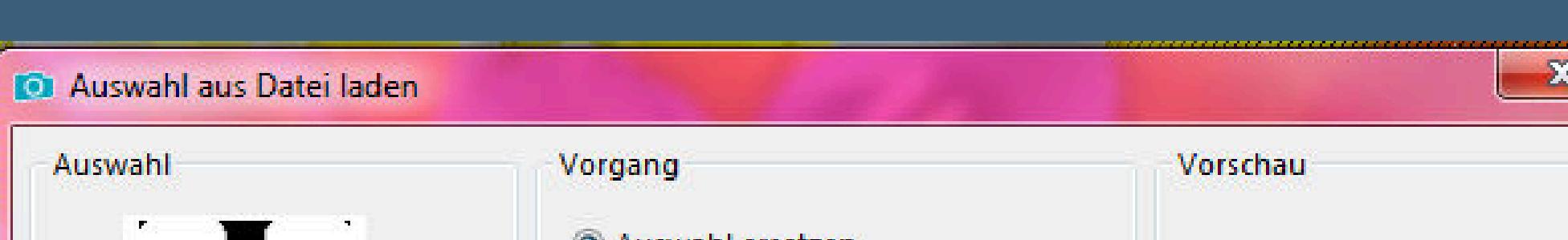

**Es ist nicht erlaubt,mein Tutorial zu kopieren oder auf**

**anderen Seiten zum download anzubieten.**

**Mein Material habe ich aus diversen Tubengruppen.**

**Das Copyright des Materials liegt alleine beim jeweiligen Künstler.**

**Sollte ich ein Copyright verletzt haben,sendet mir bitte eine [E-Mail.](mailto:i.rumpke@gmx.de)**

**Ich danke allen Tubern für das schöne Material,**

**ohne das es solche schönen Bilder gar nicht geben würde.**

**Mein besonderer Dank geht an Alex Prihodko für ihre wunderschöne Personentube.**

**Ich habe das Tutorial mit PSP 2019 Ultimate gebastelt,aber es sollte auch mit allen anderen Varianten zu basteln gehen.**

**\*\*\*\*\*\*\*\*\*\*\*\*\*\*\*\*\*\*\*\*\*\*\*\*\*\*\*\*\*\*\*\*\*\*\*\*\*\*\*\*\*\*\*\*\*\*\*\*\*\*\*\*\***

**Hier werden meine Tutoriale getestet**

P.

**\*\*\*\*\*\*\*\*\*\*\*\*\*\*\*\*\*\*\*\*\*\*\*\*\*\*\*\*\*\*\*\*\*\*\*\*\*\*\*\*\*\*\*\*\*\*\*\*\*\*\*\* [Plugins](http://www.lundentreux.info/infographie/filtres/Aentree.htm)**

**Mehdi–Wavy Lab 1.1**

**Plugins AB 08–WireMeshings Unlimited im Material**

**Filters Unlimited–&<BKg Designer sf10 II>–MURUs Wave… MuRa's Meister–Perspective Tiling**

**VanDerlee–UnPlugged-X**

**\*\*\*\*\*\*\*\*\*\*\*\*\*\*\*\*\*\*\*\*\*\*\*\*\*\*\*\*\*\*\*\*\*\*\*\*\*\*\*\*\*\*\*\*\*\*\*\*\*\*\*\***

**[Material](https://www.mediafire.com/file/hsasd6wkkjz6odr/Ceylan-23-Angela-Nocturne.rar/file) oder [HIER](https://filehorst.de/d/dirhswrz)**

**du brauchst noch Dekotube Blume**

**Personentube meine ist von Alex Prihodko und du bekommst sie [HIER](https://vmartists.com/) \*\*\*\*\*\*\*\*\*\*\*\*\*\*\*\*\*\*\*\*\*\*\*\*\*\*\*\*\*\*\*\*\*\*\*\*\*\*\*\*\*\*\*\*\*\*\*\*\*\*\*\***

**Vorwort !!**

**Alle,die mit einer neuen PSP Version (ab X3) arbeiten, können nicht mehr so spiegeln,wie man es bis dahin kannte. Dafür habe ich eine kleine Anleitung geschrieben,wie es mit Skripten geht. Schau [HIER](https://sites.google.com/site/ingelorestutoriale4/spiegeln-bei-neuen-psp-versionen)**

*Weil man bei den neuen PSP Versionen nicht mehr so einfach spiegeln kann, mir dadurch die Arbeit schwerer gemacht wird und dir auch,*

> *habe ich mich dazu entschieden, nur noch mit den Skripten zu arbeiten !!!!*

*Mach es dir auch einfach und installiere dir die Skripte !!*

\*\*\*\*\*\*\*\*\*\*\*\*\*\*\*\*\*\*\*\*\*\*\*\*\*\*\*\*\*\*\*\*\*\*\*\*\*

**Wenn etwas verkleinert wird,dann immer ohne Haken bei \*Alle Ebenen angepaßt\* , andernfalls schreibe ich es dazu.**

**\*\*\*\*\*\*\*\*\*\*\*\*\*\*\*\*\*\*\*\*\*\*\*\*\*\*\*\*\*\*\*\*\*\*\*\*\*\*\*\***

**Das Originaltutorial**

# **Punkt 1 Schiebe die Selectionen in den Auswahlordner. Such dir aus deinen Tuben eine helle VG und dunkle HG Farbe.**  $\ddot{\textbf{O}}$  **fine ein neues Blatt 950 x 600 Px Plugins–Mehdi–Wavy Lab 1.1**

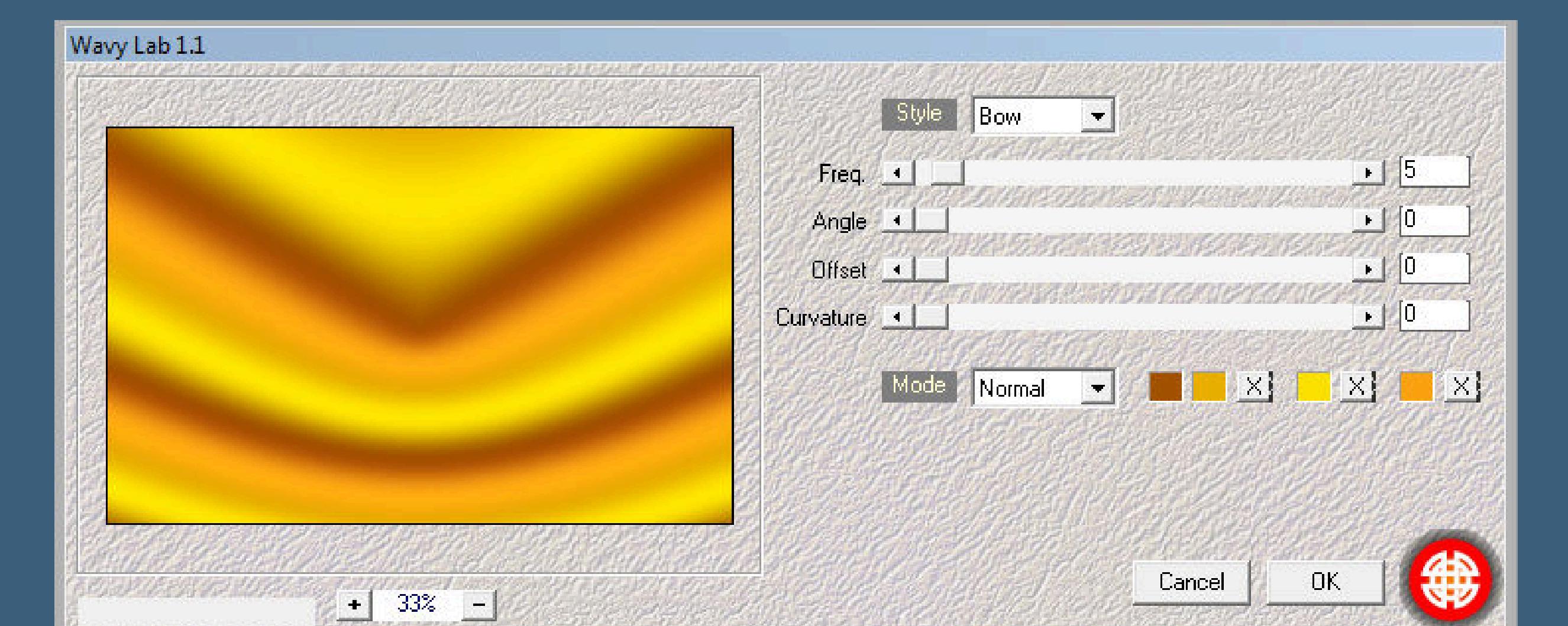

# **Filters Unlimited–&<BKg Designer sf10 II>–MURUs Wave…**

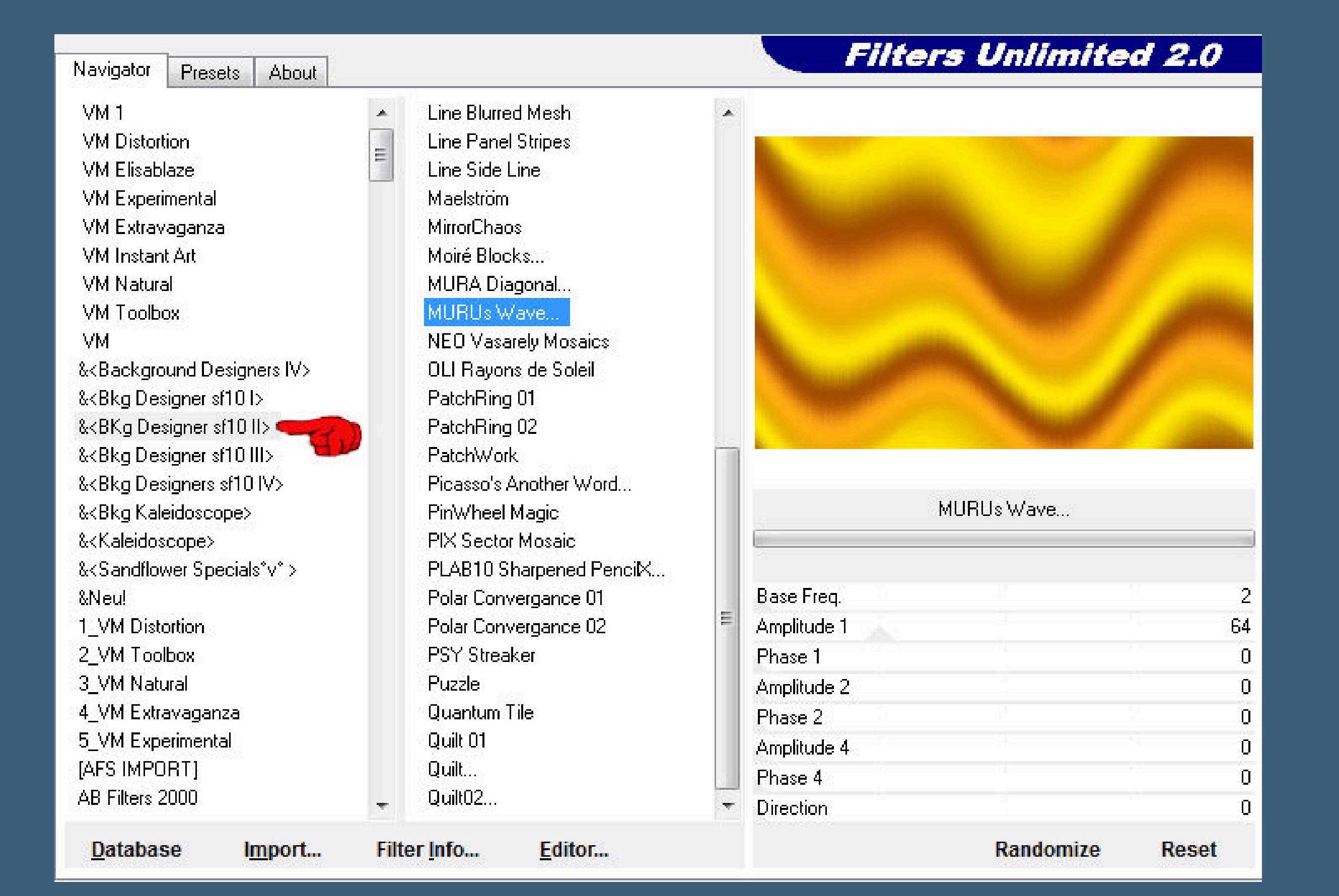

**Plugins–Plugins AB 08–WireMeshings Unlimited**

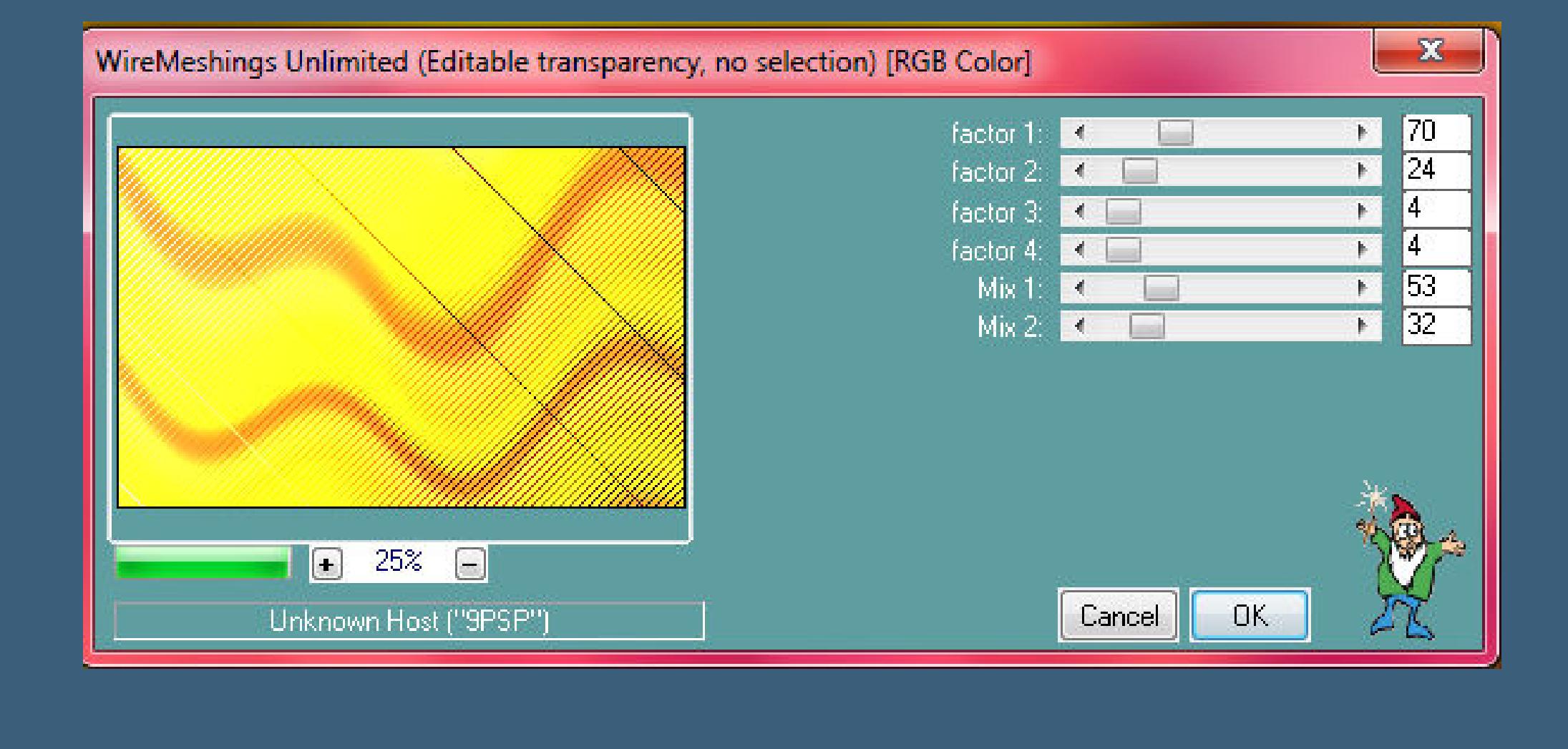

# **Punkt 2 Ebene duplizieren Plugins–MuRa's Meister–Perspective Tiling**

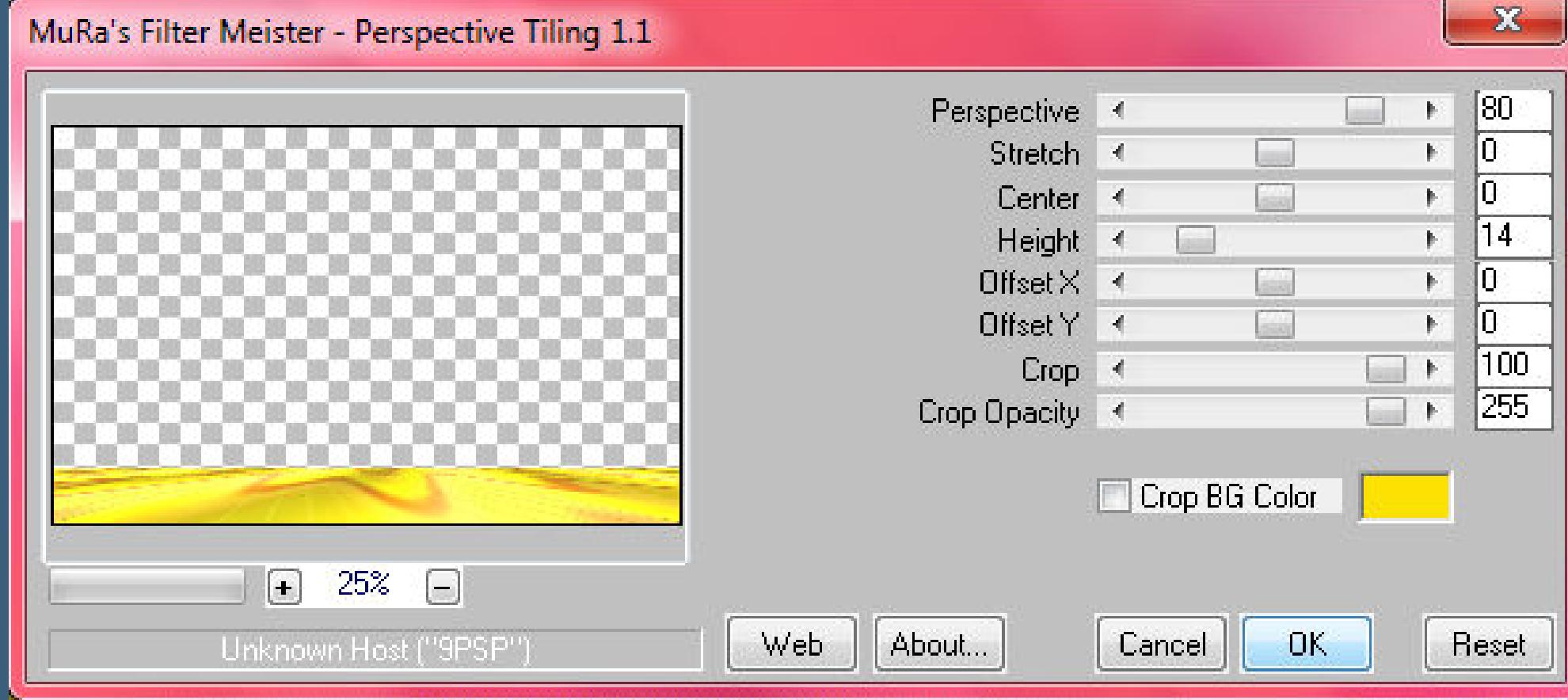

# **Punkt 3**

**Kopiere \*cicek tohum\*–einfügen auf dein Bild Bildeffekte–Versatz -21 / 102 Mischmodus Luminanz (V) neue Ebene–mit weiß füllen Ebenen–Maskenebene aus Bild**

#### $-x -$ Maske aus Bild hinzufügen Quellfenster: NarahsMasks\_1545.jpg OK  $\blacktriangledown$ Maske erstellen aus Abbrechen © Luminanz der Quelle Hilfe Beliebiger Wert außer Null © Deckfähigkeit der Quelle Maske umkehren

**Punkt 4**

**neue Ebene–stelle den Fülleimer um und fülle die Auswahlen jeweils mit einer anderen Farbe**

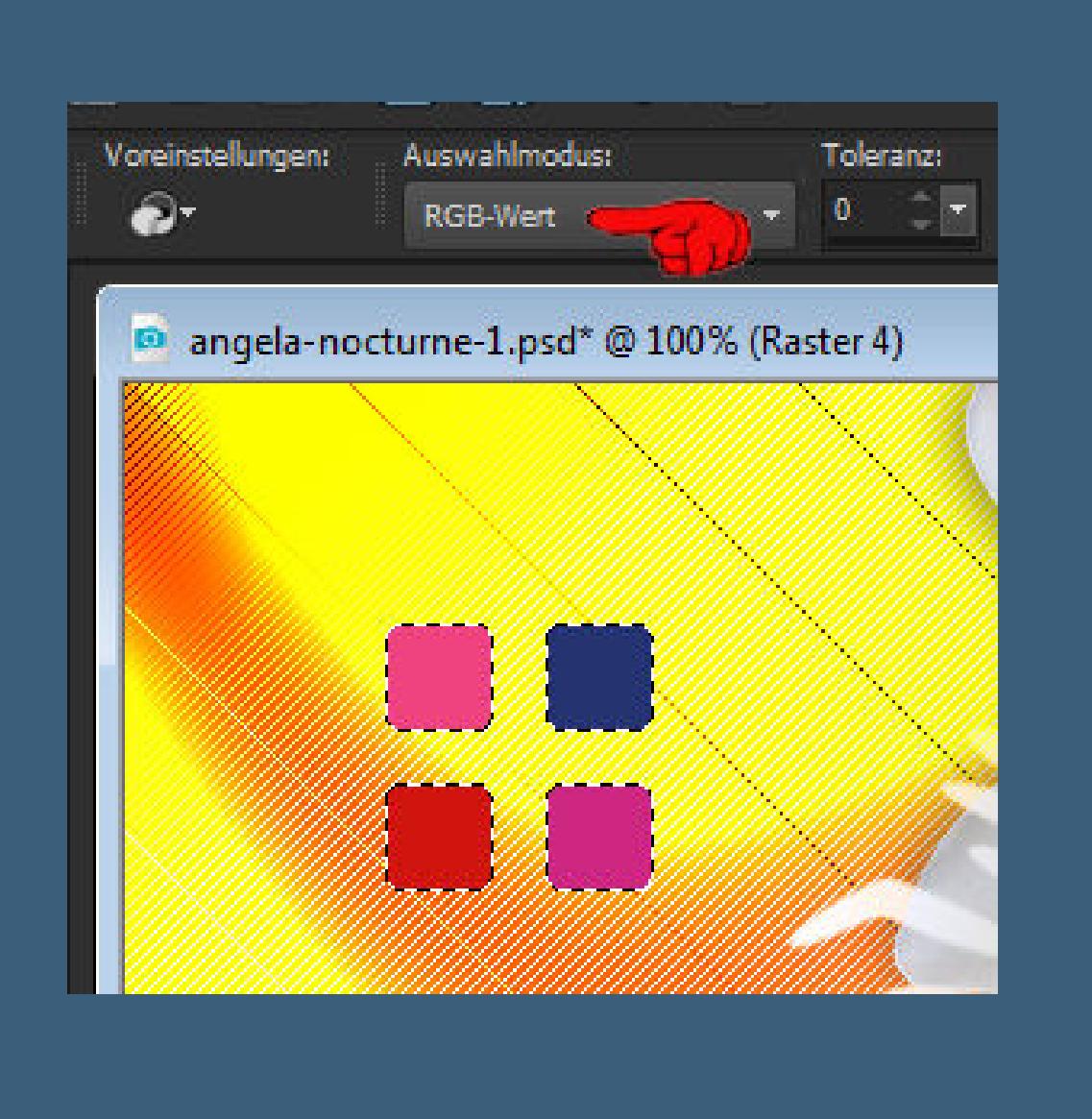

**Punkt 5 Auswahl aufheben–Ebene duplizieren Plugins–VanDerLee–UnPlugged-X**

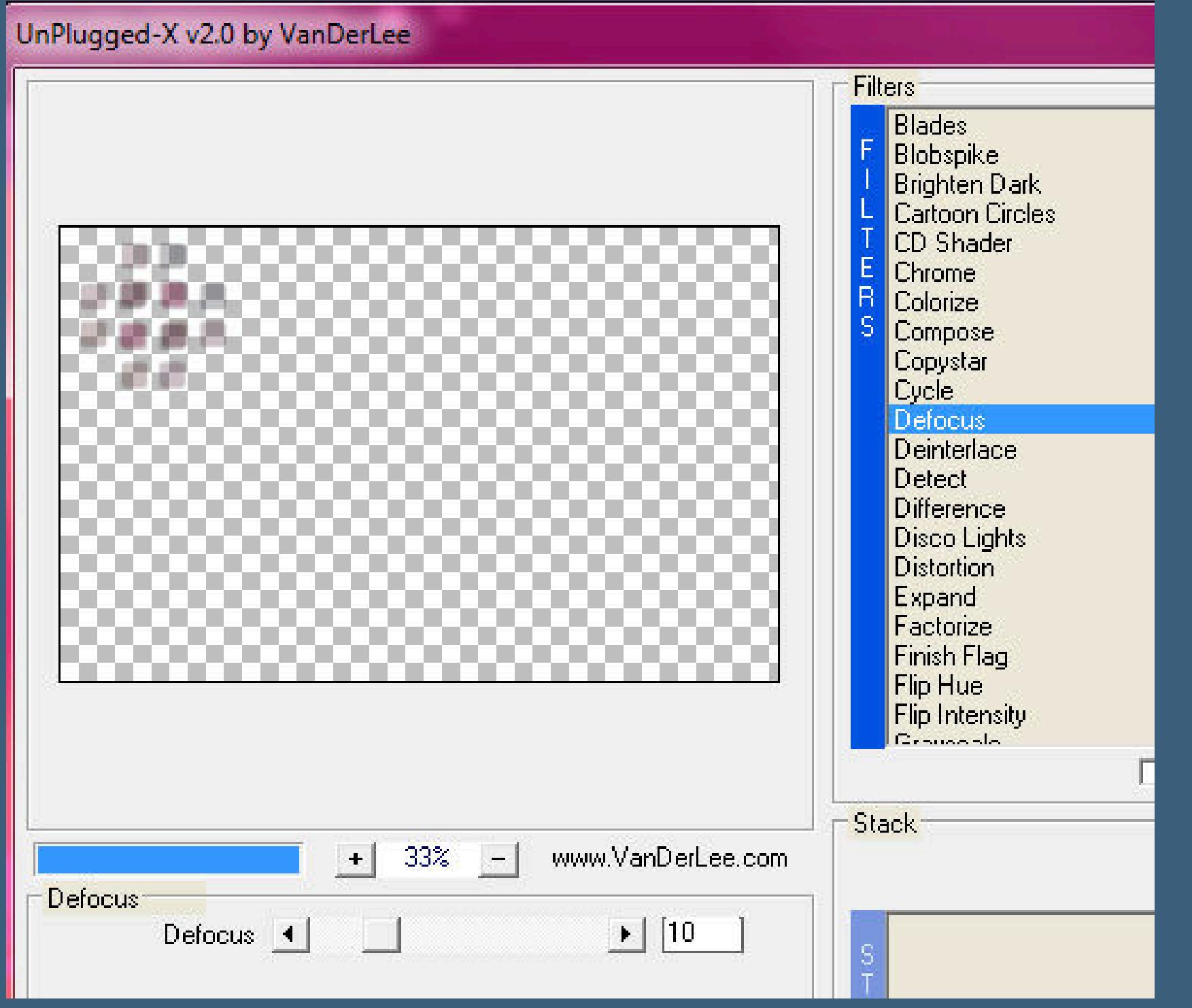

**Ebene nach unten schieben–geh wieder auf die oberste Ebene nach unten zusammenfassen–Ebene duplizieren vertikal spiegeln Bildeekte–Versatz 0 / -81**

# **Punkt 6 Zusammenfassen–nach unten zusammenfassen Schlagschatten wdh. kopiere \*KBK\_SeaStar2\*–einfügen auf dein Bild**

**Bildeekte–Versatz 7 / -187 Schlagschatten wdh. neue Ebene–Auswahl \*Angela Nocturne\* laden**

 $-x$ 

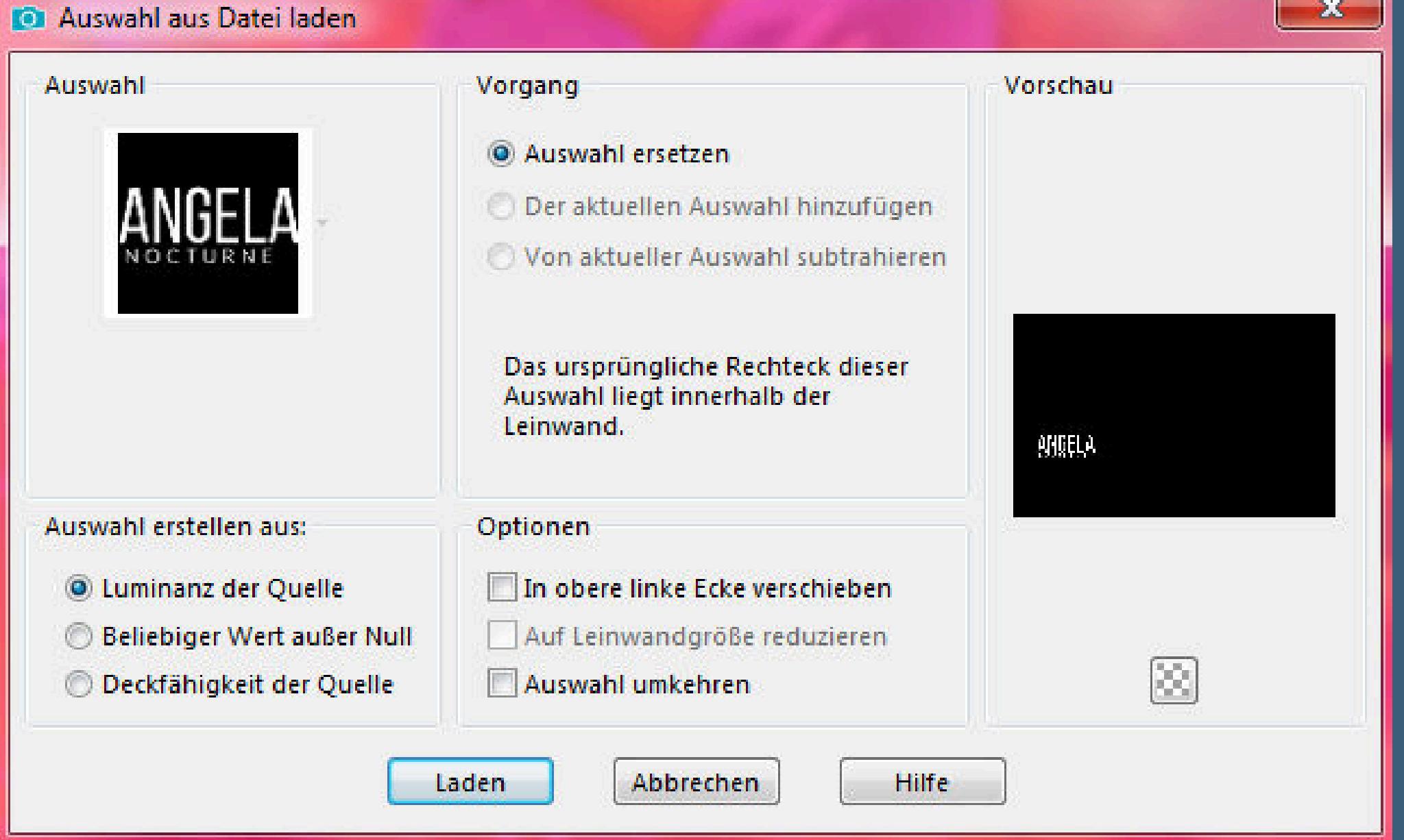

# **Punkt 7**

**Stelle den Fülleimer wieder auf \*Ohne\* fülle die Auswahl mit der HG Farbe Auswahl aufheben kopiere deine Personentube–einfügen auf dein Bild Größe anpassen—scharfzeichnen Schlagschatten 0/0/80/30**

# **Punkt 8**

- **Rand hinzufügen–1 Px schwarz Rand hinzufügen–5 Px weiß Rand hinzufügen–1 Px schwarz Rand hinzufügen–50 Px weiß Rand hinzufügen–1 Px schwarz Rand hinzufügen–3 Px weiß Rand hinzufügen–1 Px schwarz verkleinere dein Bild auf 950 Px Breite–evtl.scharfzeichnen setz dein WZ und das Copyright aufs Bild**
	- **zusammenfassen und als jpg speichern.**

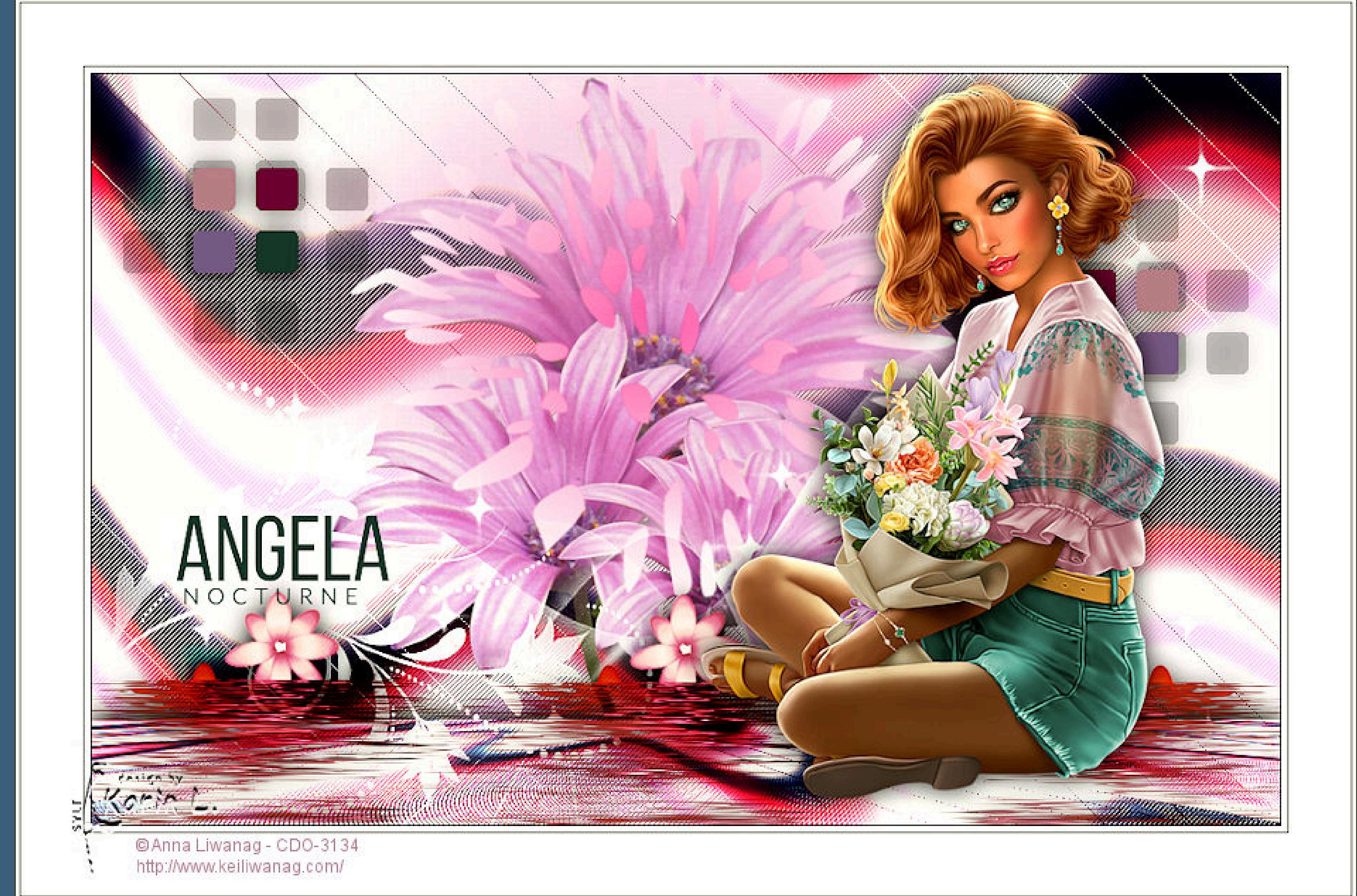

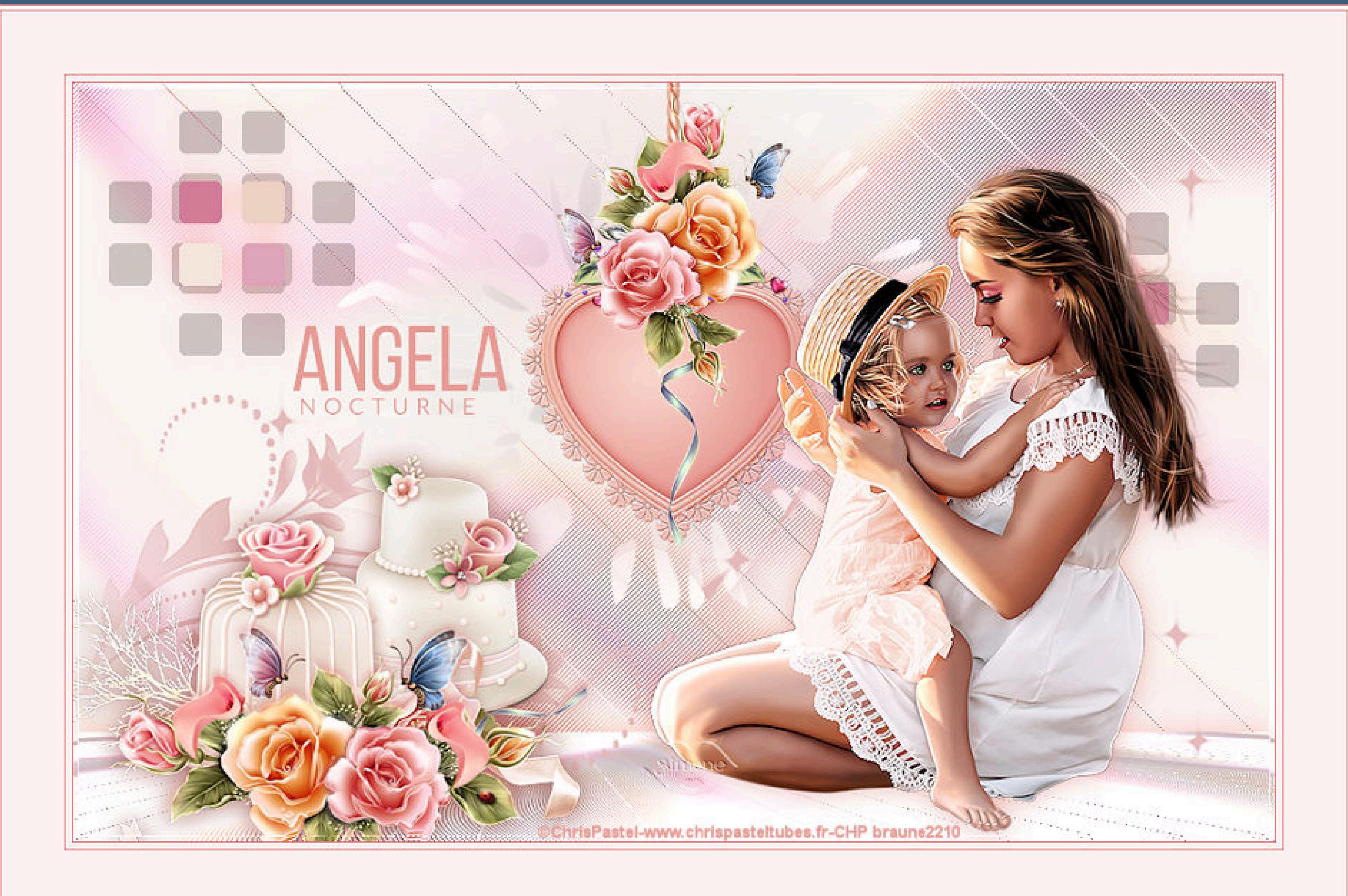

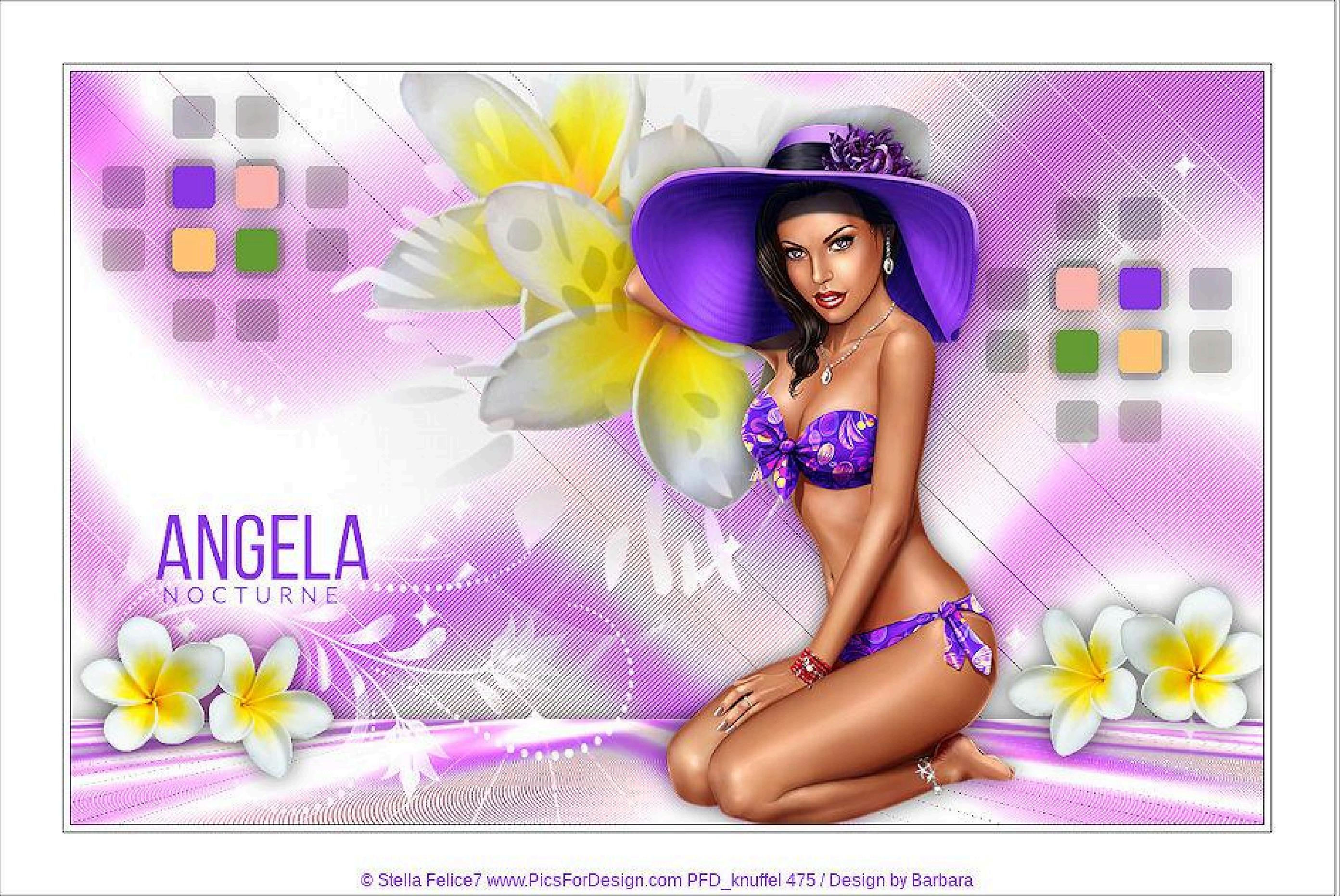

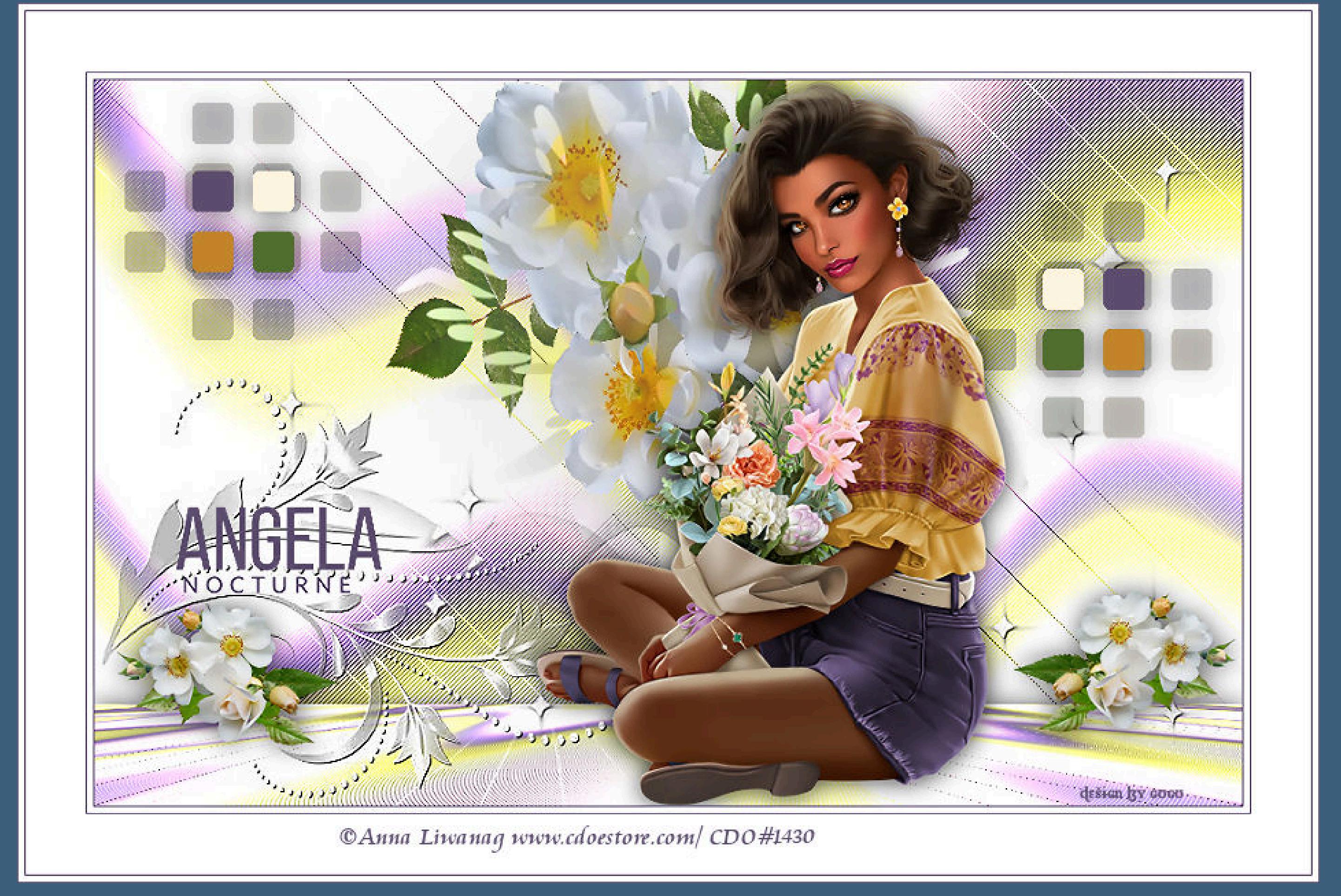

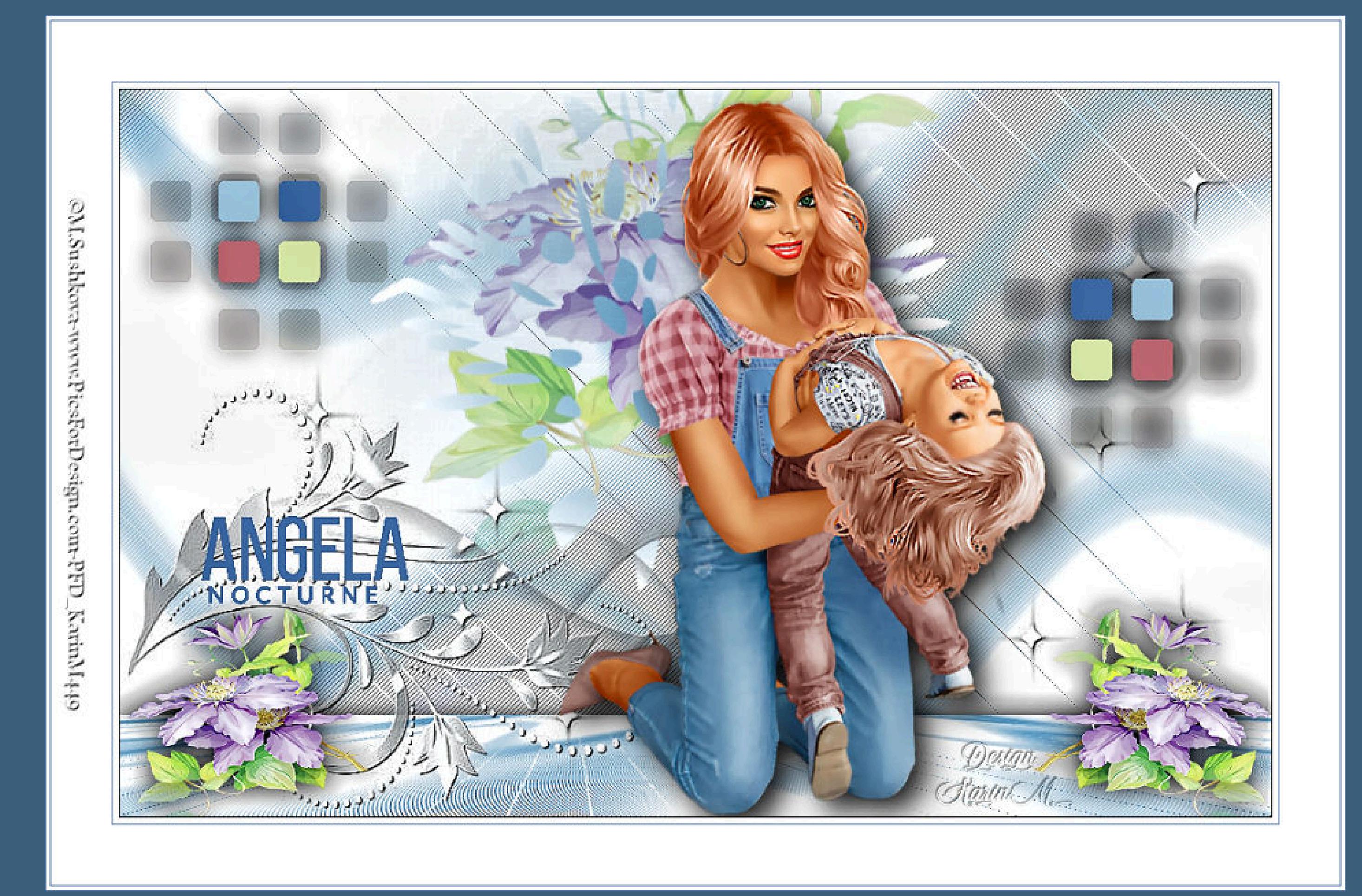

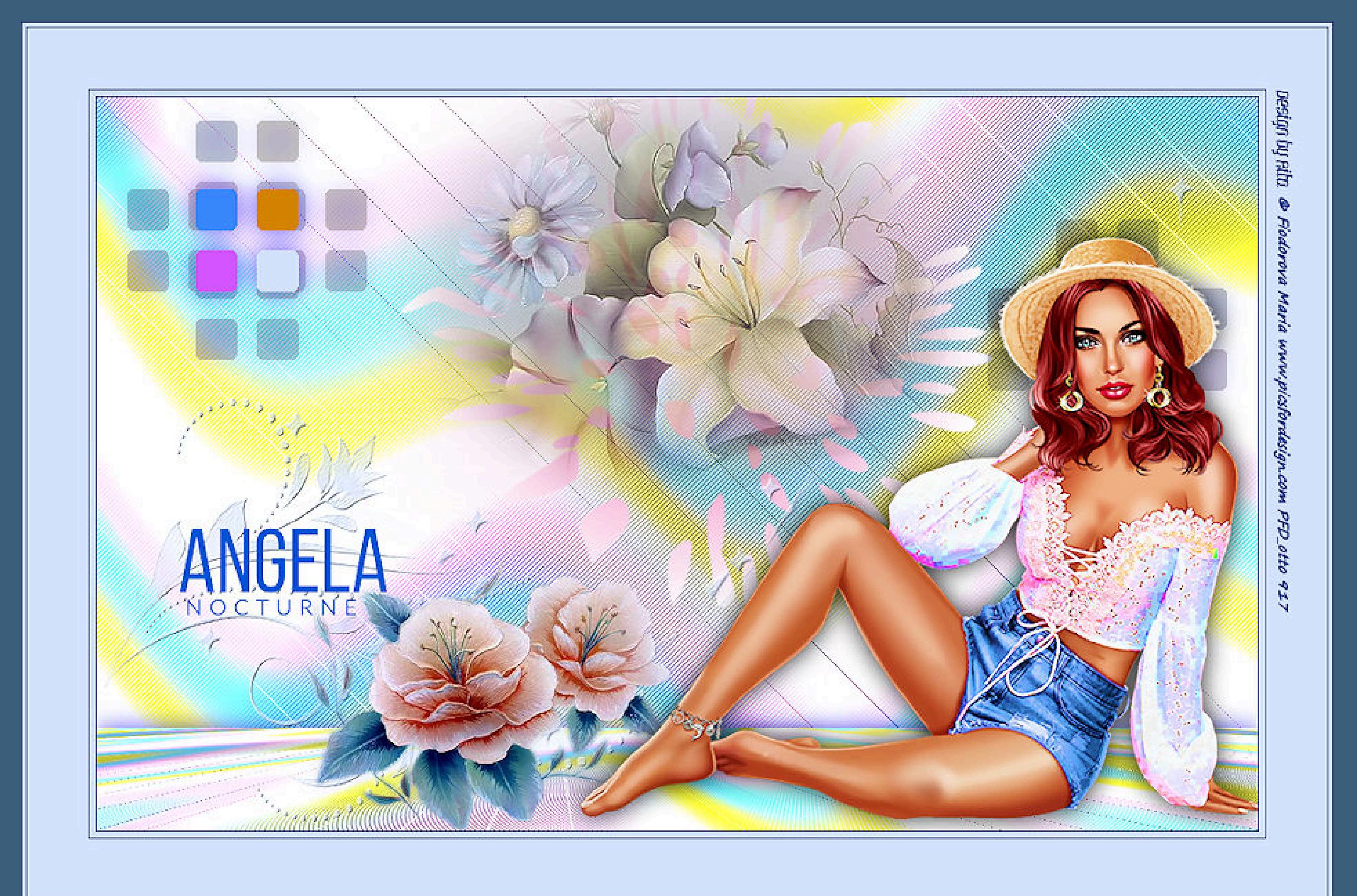

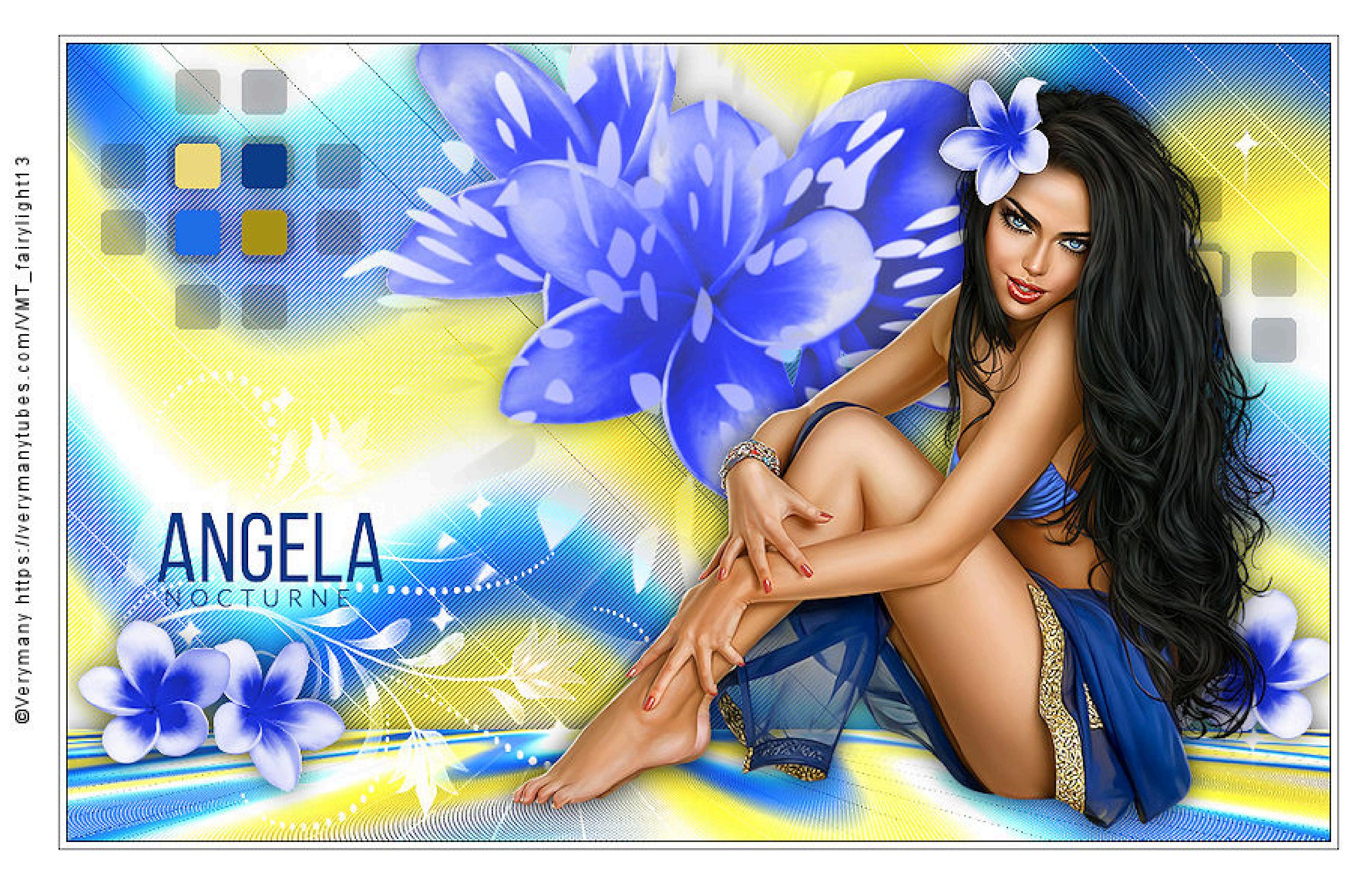

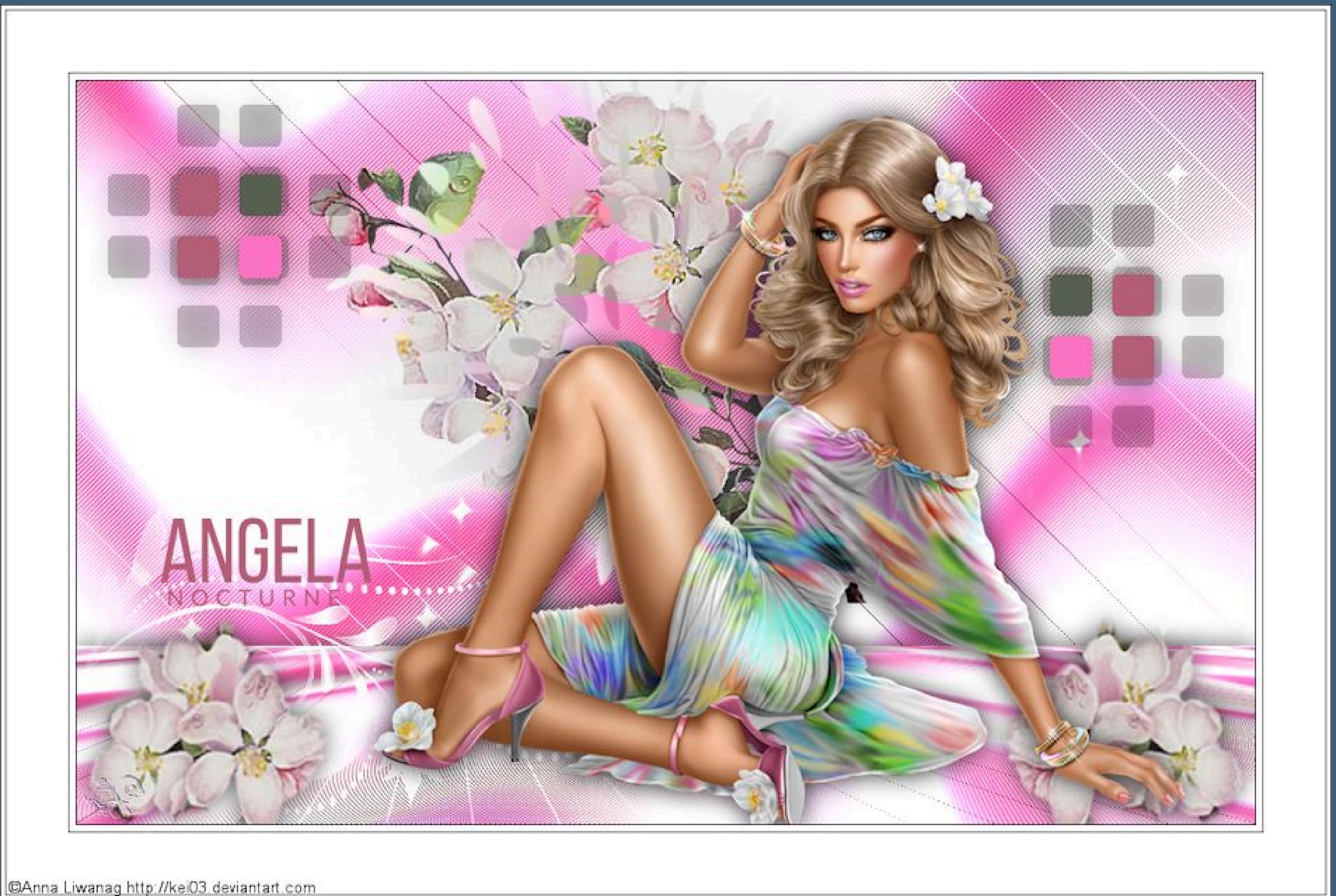

design by Fairylight